# **Инструкция по выполнению загрузки результатов аттестации рабочих мест по условиям труда**

## **Ключ ЭЦП для подписи отправляемых аттестаций**

#### **ВАЖНО!**

Результаты аттестации рабочих мест по условиям труда, предоставляемые в электронном виде, должны быть отправлены в течение 30 дней со дня издания приказа на утверждение результатов аттестации, и подписаны на выбор:

- Ключом Электронной цифровой подписи, выданной до 01.04.2017 удостоверяющим центром Фонда социальной защиты населения Министерства труда и социальной защиты Республики Беларусь (далее – ЭЦП Фонда). Как правило, используется бухгалтерией для отправки отчетности в Фонд социальной защиты населения, и содержит данные об УНПФ - регистрационном номере плательщика Фонда.
- Единым ключом Электронной цифровой подписи, выданной республиканским удостоверяющим центром ГосСУОК (далее – ЭЦП Госсуок). Ключ должен содержать данные об УНП (1.2.112.1.2.1.1.1.1.2 базового атрибутного сертификата) и УНПФ – регистрационном номере плательщика Фонда социальной защиты (1.2.112.1.2.1.1.1.4.1 базового атрибутного сертификата). Если ЭЦП Госсуок была получена до 01.01.2017, необходимо убедиться, что она поддерживает работу с информационными системами Фонда социальной защиты - содержит необходимые атрибуты.

При отправке результатов аттестации необходимо знать, какой ключ будет использован.

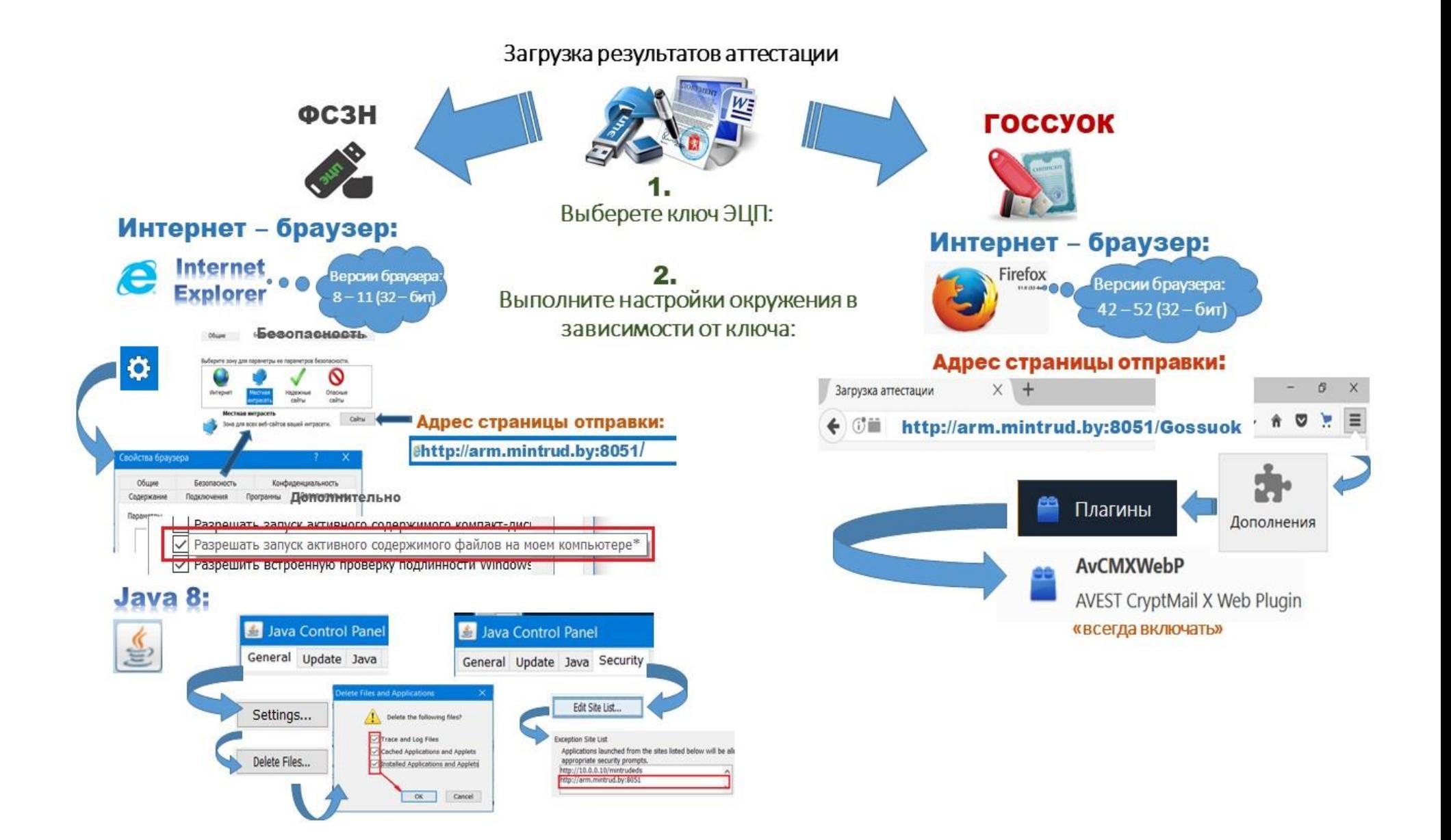

Для более подробной информации ознакомиться с Инструкция [по установке и](http://stend/MintrudEDS/Content/InstructionForInstallSoftware.pdf)  [настройке ПО для отправки xml-файла](http://stend/MintrudEDS/Content/InstructionForInstallSoftware.pdf) и выполнить отправку файла в соответствии выбранному ключу.

#### **Как отправить результаты аттестации с единым ключом ЭЦП Госсуок**

### **I. Шаг**

- Ознакомиться с разделом 3[.Инструкция по установке и настройке ПО для](http://stend/MintrudEDS/Content/InstructionForInstallSoftware.pdf)  [отправки xml-файла](http://stend/MintrudEDS/Content/InstructionForInstallSoftware.pdf)
- В адресной строке интернет браузера ввести: <http://arm.mintrud.by:8051/Gossuok> или [http://80.94.166.155:8051/Gossuok.](http://80.94.166.155:8051/Gossuok) ИЛИ:
- $\rightarrow$  В адресной строке браузера ввести [http://arm.mintrud.by:8051](http://arm.mintrud.by:8051/) или [http://80.94.166.155:8051.](http://80.94.166.155:8051/) На странице нажать на ссылку «[Загрузка аттестации с](http://arm.mintrud.by:8051/Gossuok)  [использованием электронного ключа ГосСУОК](http://arm.mintrud.by:8051/Gossuok)».

## **II. Шаг**

- 1. В окне со списком сертификатов выбрать сертификат и ввести пароль.
- 2. На странице должны автоматически заполниться поле «УНП» (или «УНП»,»УНПФ»).
- 3. Заполнить поля:
	- УНПФ Регистрационный номер плательщика ФСЗН пропустить, если заполнилось автоматически,
	- ФИО ФИО пользователя, выполняющего загрузку
	- Должность должность пользователя, выполняющего загрузку
	- Телефон телефон пользователя, выполняющего загрузку
	- $\triangleright$  e-mail емэйл для отправки уведомления о загрузке и проверке аттестации в БД.

**Примечание:** Поле «УНП» (и «УНПФ») заполняется автоматически и недоступно для редактирования.

- 4. Нажать кнопку "Обзор". В появившемся окне выбрать xlm-файл с результатами аттестации рабочих мест по условиям труда, ранее экспортированный из программы Модуль электронной формы «Результаты аттестации». После выбора файла должна отобразиться кнопка «Подписать и загрузить»;
- 5. Нажать кнопку «Подписать и загрузить»;
- 6. Дождаться сообщения на странице о том, что отправленные документы помещены в БД «Результаты аттестации» для рассмотрения должностными лицами органов государственной экспертизы условий труда (порядок рассмотрения документов описан ниже).

Также в автоматическом режиме на указанный адрес электронной почты на Шаге 3 отправляется уведомление о результатах загрузки xlm-файл с результатами аттестации рабочих мест по условиям труда в БД «Результаты аттестации».

#### **Как отправить результаты аттестации с ЭЦП Фонда**

#### **I. Шаг**

- Ознакомиться с разделом 4. [Инструкция по установке и настройке ПО для](http://stend/MintrudEDS/Content/InstructionForInstallSoftware.pdf)  [отправки xml-файла](http://stend/MintrudEDS/Content/InstructionForInstallSoftware.pdf)
- $\rightarrow$  В адресной строке интернет браузера ввести: [http://arm.mintrud.by:8051/](http://arm.mintrud.by:8051/Gossuok) или [http://80.94.166.155:8051/.](http://80.94.166.155:8051/Gossuok)

#### **II. Шаг**

1. В открывшемся окне в поле со списком сертификатов выбрать сертификат.

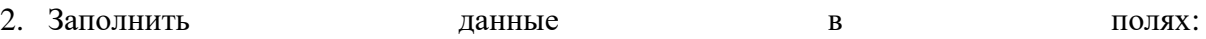

- УНПФ Регистрационный номер плательщика ФСЗН.
- ФИО ФИО пользователя, выполняющего загрузку;
- Должность должность пользователя, выполняющего загрузку;
- Телефон телефон пользователя, выполняющего загрузку;
- $\triangleright$  e-mail емэйл для отправки уведомления о загрузке и проверке аттестации в БД.
- 3. На странице после заполнения всех полей проставить отметку «Подтверждаю, что все заполненные мною данные верны».
- 4. Нажать кнопку "Выбрать файл аттестации", и в появившемся окне выбрать xmlфайл с результатами аттестации рабочих мест по условиям труда;
- 5. Ввести пароль подтверждения электронной цифровой подписи;
- 6. Дождаться вывода на странице сообщения о том, что отправленные документы помещены в БД «Результаты аттестации» для рассмотрения должностными лицами органов государственной экспертизы условий труда (порядок рассмотрения документов описан ниже).

Также в автоматическом режиме на указанный адрес электронной почты на Шаге 2 отправляется уведомление о результатах загрузки xlm-файл с результатами аттестации рабочих мест по условиям труда в БД «Результаты аттестации».